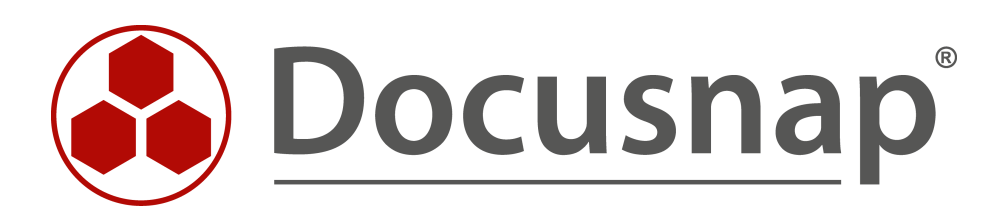

# **Docusnap X**

**IT-Dokumentation unter Verwendung von Businessstrukturen**

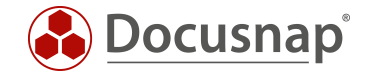

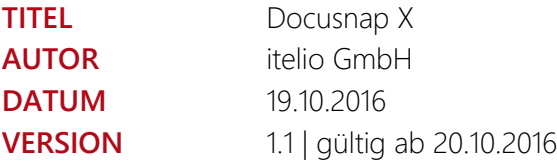

Die Weitergabe, sowie Vervielfältigung dieser Unterlage, auch von Teilen, Verwertung und Mitteilung ihres Inhaltes ist nicht gestattet, soweit nicht ausdrücklich durch die itelio GmbH zugestanden. Zuwiderhandlung verpflichtet zu Schadenersatz. Alle Rechte vorbehalten.

This document contains proprietary information and may not be reproduced in any form or parts whatsoever, nor may be used by or its contents divulged to third parties without written permission of itelio GmbH. All rights reserved.

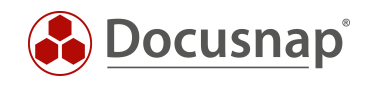

# INHALT

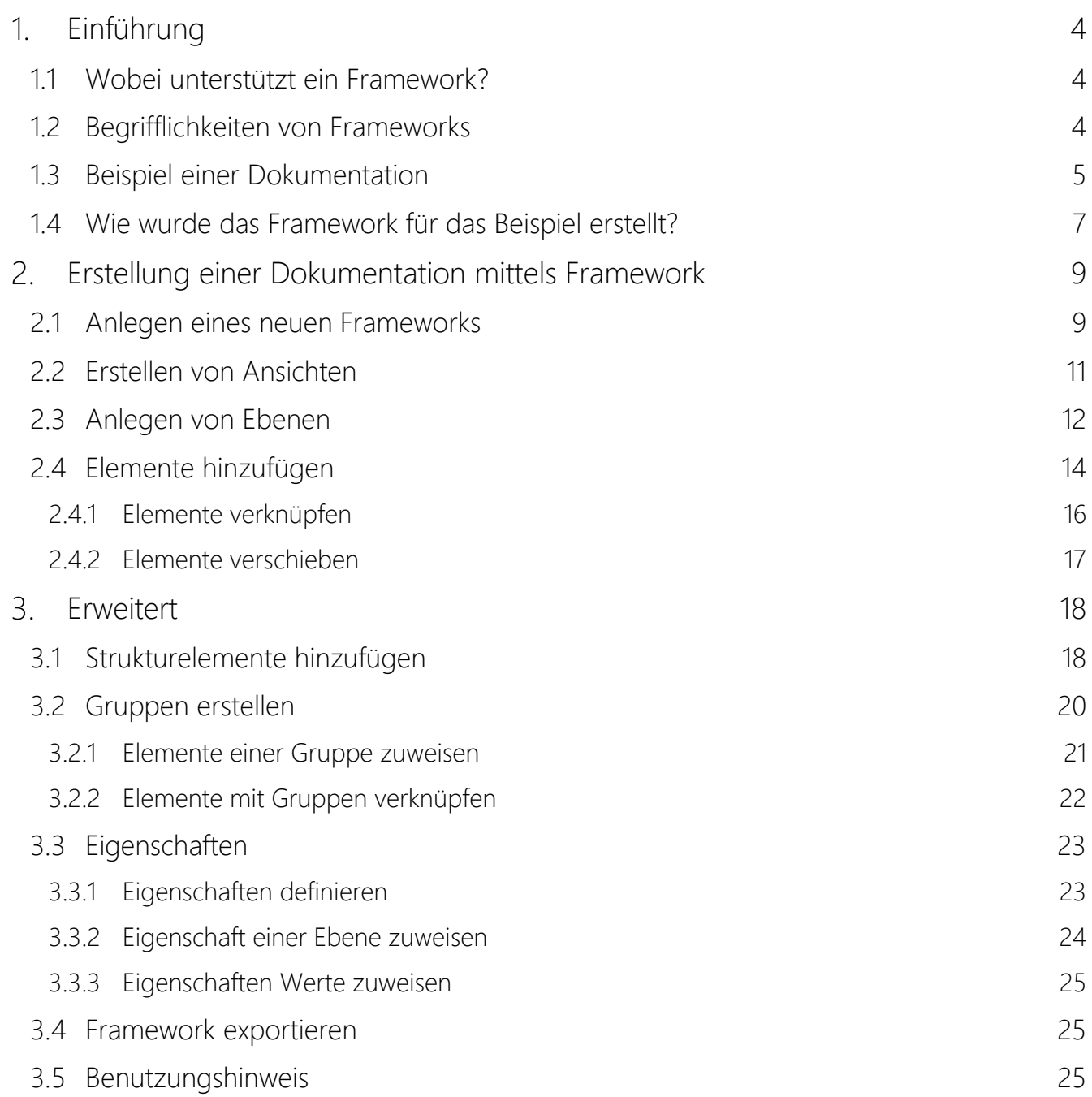

![](_page_3_Picture_1.jpeg)

# <span id="page-3-0"></span>1. Einführung

Dieses Dokument beschreibt die Vorgehensweise, um in der Dokumentationssuite Docusnap ein eigenständiges Framework für unterschiedliche IT-Dokumentationen zu erstellen.

## <span id="page-3-1"></span>1.1 Wobei unterstützt ein Framework?

Mit einem Framework können Sie in Docusnap eine eigene Strukturierung ihrer Dokumentation anlegen, d.h. ein eigenes Regelwerk nach dem dokumentiert werden kann. Sie sind nicht mehr gezwungen, sich an feste Vorgaben des Herstellers, bei der Abfolge oder dem Aufbau, zu halten. Wie kann Sie das bei Ihrer Arbeit unterstützen?

Je nachdem, was genau Sie abbilden möchten (ein OBASHI-Modell, ein IT-Verfahren, eine Prozess-IT-Abhängigkeit, etc.), können Sie unter Zuhilfenahme eines Frameworks diese Dokumentation direkt in der Software Docusnap erstellen. Sie brauchen damit keine zusätzliche Visualisierungssoftware für Ihre Dokumentation zu verwenden. Sie benötigen dafür eine gewisse Flexibilität und genau das bietet Ihnen ein Framework. Docusnap liefert gewissermaßen einen Baukasten für die flexible Gestaltung der Dokumentation. Warum ist das wichtig?

Es ist deshalb wichtig, weil Sie nun die einmal erstellten oder inventarisierten Stammdaten durchgängig für alle Dokumentationen nutzen können. In verschiedenen Systemen benötigen Sie folglich keine doppelte Datenhaltung mehr. Verwenden Sie die gleichen Stammdaten in all Ihren Dokumentationen. Dies verringert die Fehlerquote durch falsche Dateneingabe und gewährleistet darüber hinaus die notwendige Datenaktualität.

## <span id="page-3-2"></span>1.2 Begrifflichkeiten von Frameworks

Bevor im nächsten Kapitel eine mittels Framework erstellte IT-Dokumentation vorgestellt wird, werden wir zunächst einige Begrifflichkeiten klären.

### Framework

Ein Framework bildet auf oberster Ebene eine in sich geschlossene Einheit für eine Dokumentation. Innerhalb des Frameworks werden alle benötigten Ansichten, Ebenen, Elemente, Strukturelemente, Gruppen und Eigenschaften miteinander in Verbindung gebracht.

#### Ansichten

Über Ansichten besteht die Möglichkeit, innerhalb eines Frameworks unterschiedliche Sichten auf die gleichen Daten zu erstellen. Über Ansichten können mehrere Darstellungen erstellt werden, um gleiche Daten aus anderen Blickwinkeln miteinander in Verbindung zu bringen. Je nachdem, ob Daten beispielsweise nach funktionalen oder nach technischen Gesichtspunkten dargestellt werden sollen.

#### Ebenen

Ebenen liefern eine optisch zusammenhängende Darstellung von Elementen. Innerhalb eines Frameworks kann eine einmal erstellte Ebene mit allen zugeordneten Elementen auch in verschiedenen Ansichten verwendet werden.

![](_page_4_Picture_1.jpeg)

#### Strukturelemente

Mit Strukturelementen können in jeder Ebene zusätzliche Unterebenen erstellt werden. Diese dienen vor allem der besseren Strukturierung von Elementen.

#### Elemente

Elemente werden immer einer bestimmten Ebene zugeordnet. Prinzipiell werden Elemente über den Editor immer mit Objekten aus dem Inventarbaum von Docusnap verknüpft.

#### Gruppen

Mittels Gruppen können mehrere Elemente zu optischen oder logischen Einheiten zusammengefasst werden. Dies dient ebenfalls der besseren Visualisierung und in bestimmten Szenarien auch der technischen Korrektheit der Darstellung.

#### Eigenschaften

Zu Elementen können bei Bedarf verschiedene Eigenschaften hinterlegt werden, um diese weiter zu beschreiben, oder Merkmale zu dokumentieren. Eigenschaften sind frei definierbar, z. B. "Ausfallzeit" für einen Server. Sie werden immer für eine Ebene definiert und damit allen darin zugeordneten Elementen zugewiesen.

## <span id="page-4-0"></span>1.3 Beispiel einer Dokumentation

In diesem Abschnitt wird ein Framework anhand eines Beispiels erläutert. Ziel dieser Beispieldokumentation ist es, einen Bezug zwischen den Geschäftsprozessen eines Unternehmens und seiner IT-Landschaft herzustellen. Damit soll analysiert werden, welche Hard- und Software für welche Tätigkeiten in den Geschäftsprozessen benötigt wird.

Unter Zuhilfenahme dieses Frameworks werden "die beiden Welten" im Unternehmen verbunden. Es werden die Zusammenhänge und Abhängigkeiten zwischen dem Business und der IT dokumentiert. So bekommt die IT-Abteilung, über die Verfügbarkeitsanforderung an Geschäftsprozesse, beispielsweise eine Vorgabe für die Verfügbarkeit ihrer IT-Systeme. Eben, weil diese direkten Zusammenhänge analysiert und visualisiert werden.

Mithilfe dieser Dokumentation sollen folgende Fragen analysiert werden können:

- Welche Geschäftsprozesse sind bei Ausfall welcher IT-Systeme betroffen?
- Warum sollte in bestimmte IT-Systeme investiert werden? Welche Geschäftsprozesse sind davon betroffen? Wo lohnt es sich zu investieren?
- Welche Prozesse könnten angepasst werden, um IT-Systeme einzusparen? Welche Hardware könnte evtl. abgeschalten werden? Welche Softwarewartung könnte gekündigt werden?
- Welche Systeme stellen einen Flaschenhals in der IT-Infrastruktur dar? Welche Systeme sollten folglich besonders verfügbar gemacht werden, damit bei Ausfällen die Geschäftsprozesse nicht oder so wenig wie möglich beeinträchtigt werden?

Die folgende Abbildung 1 zeigt ein Beispiel einer solchen Dokumentation, durchgängig von der Organisationseinheit ganz oben bis hinunter zur einzelnen Hardware, die letztendlich zur Verfügung stehen muss, damit die Mitarbeiter ihre Aufgaben erledigen können.

![](_page_5_Picture_1.jpeg)

![](_page_5_Figure_2.jpeg)

Abbildung 1 - Beispiel einer IT-Dokumentation

<span id="page-5-0"></span>Ganz oben in der Ebene Organisation steht die Abteilung IT-Service. Diese Abteilung ist in den beiden Prozessen Logistics und Sales involviert, sie führen dort bestimmte Prozessschritte aus.

Für diese beiden Prozesse werden die Services Goods receipt sowie Acquire new customers und Create proposal benötigt. Das sind Services/Dienstleistungen, die die Abteilung innerhalb der beiden Prozesse ausführt, die Auswirkungen auf die Geschäftstätigkeit des Unternehmens haben und die Unterstützung durch IT-Systeme benötigen.

Für den Service Goods receipt wird das Betriebssystem SHUX0001 benötigt, weil dort vielleicht eine bestimmte Software installiert ist, die für die Bearbeitung des Wareneingangs benötigt wird. Dieses Betriebssystem ist direkt auf der Hardware ia64 hp server rx2600 installiert.

Für die beiden anderen Services werden zwei andere Server benötigt, der DSFS01 und der DSSP02. Diese könnten beispielsweise Windows Server 2008 und 2012 Betriebssysteme sein. Weiter wurde dokumentiert, dass diese Server virtualisiert und einem Cluster zugewiesen wurden. Auf welcher Hardware diese Betriebssysteme konkret laufen, ist in diesem Fall unwichtig. Denn das Cluster ist auf die drei Hosts sesx10.dsra.local, sesx11.dsra.local und sesx12.dsra.local verteilt. Diese Hosts laufen letztendlich auf drei einzelnen Servern, alles ProLiant DL380 G6 Maschinen, hier mit der jeweiligen Seriennummer dargestellt.

Dieses Beispiel ließe sich auch um die Dokumentation der Netzwerkdosen und Patchfelder ergänzen. Bei Bedarf könnte dokumentiert werden, welche Prozesse betroffen sind, wenn ein Stromkreis in der Elektroverteilung ausfällt, da zu erkennen ist, welche IT-Systeme dort angeschlossen sind und welche Prozesse wiederum von diesen IT-Systemen abhängen. Sie sehen bei der Dokumentation mittels des Frameworks, bieten sich völlig neue Möglichkeiten bei der Detaillierung und dem Umfang Ihrer IT-Dokumentation.

![](_page_6_Picture_1.jpeg)

# <span id="page-6-0"></span>1.4 Wie wurde das Framework für das Beispiel erstellt?

Betrachten wir anhand des vorherigen Beispiels, wie das Framework für die Dokumentation der Business-IT-Zusammenhänge gemäß Abbildung 1 erstellt wurde.

### Framework

Im ersten Schritt wurde natürlich ein neues Framework angelegt. Hier könnte man als Namen zunächst z. B. den der eigenen Firma angeben.

#### Ansichten

Nach dem Anlegen des Frameworks wurde eine neue Ansicht erstellt. Über Ansichten werden die für eine Dokumentation gewünschten Zusammenhänge modelliert, ohne andere Ansichten zu beeinflussen. Da hier funktionale Abhängigkeiten dokumentiert wurden, könnte man diese z. B. Funktions-Sicht nennen.

#### Ebenen

Mittels Ebenen werden die im nächsten Schritt erstellten Elemente logisch und funktional gruppiert. Sie stellen eine grafische Gruppierung von Elementen gleicher Kategorie dar. Hier wurden vier Ebenen angelegt, um die Abhängigkeiten zwischen den Prozessen und der IT-Landschaft granular abbilden zu können.

#### **Organisation**

In dieser Ebene wurde die Organisationseinheit dokumentiert, die in den Prozessen der nachfolgenden Ebene involviert ist. Eine Organisationseinheit kann immer eine Abteilung, ein Team oder ein kompletter Unternehmensbereich sein.

#### Prozesse

In dieser Ebene wurden die Prozesse aufgelistet, für die die Dokumentation erstellt wird. Hier können alle Prozesse einer Organisationseinheit betrachtet werden, für die eine Unterstützung durch IT-Systeme benötigt wird. Mit fortschreitender Digitalisierung wird das die Mehrzahl von Prozessen sein, denn kaum ein Geschäftsprozess kommt heute noch ohne die Unterstützung durch bestimmte IT-Systeme aus.

#### Services

Services sind eine funktionale Bündelung von Tätigkeiten in den Prozessen. Hier geht es darum, welche Services (Dienstleistungen) die betrachtete Organisationseinheit im jeweiligen Prozess erbringt.

Bei der Definition der Services kann sich immer die Frage gestellt werden: Welche Tätigkeiten führt die betrachtete Organisationseinheit aus? So hat eine Vertriebsabteilung häufig die Aufgabe, Angebote zu schreiben, diese zu versenden und auch telefonisch oder schriftlich nachzufassen. Dies können einzelne Services oder Leistungen sein, die diese Organisationseinheit für das Unternehmen erbringt.

#### IT-Infrastruktur

Die Ebene IT-Infrastruktur unterteilt sich hier in Operating Systems, Private Cloud sowie Hardware. Diese Unterteilung (durch Strukturelemente) wurde zum einen aus Gründen der besseren Darstellung gewählt, zum anderen, um die funktionalen Abhängigkeiten korrekt darstellen zu können. Hier erfolgt eine Aufteilung der Serverbetriebssysteme und der dazugehörigen Hardware bzw. Virtualisierungsumgebung. Damit können die Zusammenhänge der IT-Systeme granular und funktional korrekt abgebildet werden. Somit ist es egal, ob ein Betriebssystem direkt auf einer Hardware installiert ist, virtualisiert in einer eigenen Virtualisierungsumgebung oder als Cloudlösung zur Verfügung steht. Jede Möglichkeit sollte im Framework abzubilden sein. Wichtig ist dabei, dass gedanklich das Betriebssystem von der Hardware getrennt wird.

![](_page_7_Picture_1.jpeg)

Zunächst wurden die Betriebssysteme und nachfolgend die Server dokumentiert. Dabei wurde berücksichtigt, dass Betriebssysteme direkt auf einer Hardware oder auf einem virtuellen Rechner installiert werden können. Es können auch mehrere virtuelle Maschinen auf einem Host laufen. Diese können wiederum auf bestimmten Speichersystemen laufen, die im Unternehmen stehen oder als Dienstleistung im Internet angemietet wurden. In Zeiten der Virtualisierung ist ein IT-System eben nicht mehr nur einer bestimmten Hardware zugeordnet, sondern viele Systeme teilen sich ein großes System darunter (den Host), der wiederum auf ein oder - aus Verfügbarkeitsgründen - auf mehrere Speichersysteme zugreift.

#### Elemente

In jeder Ebene wurden mehrere Elemente angelegt. Hier wurden eine Organisationseinheit, zwei Prozesse, drei Services sowie mehrere Server und Betriebssysteme angelegt. Diese wurden, nach dem Hinzufügen zum Framework, entsprechend miteinander verknüpft.

Elemente kommen prinzipiell aus dem Bereich Inventar. Sie können dort entweder manuell oder über die Inventarisierungsfunktion von Docusnap erstellt werden. Elemente des Typs Organisation, Prozess und Service können auch direkt über den Editor angelegt und müssen nicht erst im Inventarbereich erstellt werden.

### Gruppe

Zur Darstellung der Virtualisierungsumgebung wurde hier eine Gruppe mit dem Namen Virtualisation angelegt und die drei Hosts sowie das Cluster dieser Gruppe hinzugefügt.

Es kann sinnvoll sein, innerhalb einer Ebene oder eines Strukturelements einzelne Elemente zu einer Gruppe zusammenzufassen. Beispiel einer Gruppierung bei Virtualisierung wäre die Zusammenfassung mehrerer Hosts zu einem Cluster. Dies ist technisch korrekt, denn virtuelle Maschinen können entweder einem Cluster oder einem definierten Host hinzugefügt werden. Bei Aufnahme in ein Cluster ist es irrelevant, auf welcher Hardware die Maschine gerade läuft, deshalb kann auch auf ein Cluster verknüpft werden.

#### Strukturelemente

Wie bereits weiter oben bei der Ebene IT-Infrastruktur beschrieben, wurden drei Strukturelemente angelegt: Operating Systems, Private Cloud und Hardware.

Je nach Komplexität der Dokumentation kann es für die Übersichtlichkeit sinnvoll sein, weitere Untergliederungen in den jeweiligen Ebenen zu erstellen. Dafür können die Strukturelemente verwendet werden.

![](_page_8_Picture_1.jpeg)

# <span id="page-8-0"></span>2. Erstellung einer Dokumentation mittels Framework

### <span id="page-8-1"></span>2.1 Anlegen eines neuen Frameworks

Der erste Schritt in der Erstellung der Dokumentation besteht aus dem Anlegen eines neuen Frameworks. Dies ist die oberste Ebene dieser Dokumentation. Dieses Framework kann auf zwei Arten angelegt werden. Entweder direkt über das Menüband oder über den Editor.

#### Framework über die Benutzeroberfläche anlegen

Gehen Sie in der unteren Leiste auf Dokumentation, wählen im Datenbaum beim gewünschten Mandanten den Punkt IT-Dokumentation aus und klicken dann auf "Neu". Vergeben Sie einen Namen für das neue Framework und klicken Sie auf Speichern.

![](_page_8_Picture_78.jpeg)

<span id="page-8-2"></span>Abbildung 2 - Framework über UI anlegen

![](_page_9_Picture_1.jpeg)

## Framework über Editor anlegen

Alternativ können Sie von Anfang an alle Objekte über den Editor anlegen.

Klicken Sie zunächst in der unteren Leiste auf Dokumentation und dann oben im Menüband auf Editor. Daraufhin öffnet sich ein separates Fenster und Sie können über Framework hinzufügen ein neues Framework anlegen.

![](_page_9_Picture_55.jpeg)

<span id="page-9-0"></span>Abbildung 3 - Framework über den Editor anlegen

![](_page_10_Picture_1.jpeg)

# <span id="page-10-0"></span>2.2 Erstellen von Ansichten

Auch hier kann wieder direkt über die grafische Benutzeroberfläche oder über den Editor eine neue Ansicht erstellt werden.

Wählen Sie im Editor beim jeweiligen Framework den Punkt Ansichten aus und klicken oben im Menüband auf Ansicht hinzufügen. Geben Sie einen Namen für die neue Ansicht ein und klicken auf Speichern.

![](_page_10_Picture_5.jpeg)

<span id="page-10-1"></span>Abbildung 4 - eine Ansicht anlegen

![](_page_11_Picture_1.jpeg)

# <span id="page-11-0"></span>2.3 Anlegen von Ebenen

Im Editor klicken Sie im Daten-Explorer auf die zuvor erstellte Ansicht und klicken oben im Menüband auf Neue Ebene hinzufügen. Legen Sie alle benötigten Ebenen an. Über das Feld Sortierung können Sie festlegen, in welcher Reihenfolge diese später aufgeführt werden sollen. Beginnen Sie mit dem Wert 1.

Tipp: Verwenden Sie, für die Sortierung, 10-er anstatt 1-er Schritte. Das macht es bei mehreren Ebenen im Falle einer Neusortierung einfacher.

![](_page_11_Picture_61.jpeg)

<span id="page-11-1"></span>Abbildung 5 - eine neue Ebene erstellen

![](_page_12_Picture_1.jpeg)

Wird nun eine weitere Ebene erstellt, so erkennen Sie im Vorschaufenster Visualisierung, hier auf der rechten Seite der Abbildung 6 zu sehen, wie die zukünftige Ansicht aussieht und ob die Sortierreihenfolge der Ebenen stimmt.

![](_page_12_Picture_45.jpeg)

<span id="page-12-0"></span>Abbildung 6 - weitere Ebenen hinzufügen

![](_page_13_Picture_1.jpeg)

# <span id="page-13-0"></span>2.4 Elemente hinzufügen

Klicken Sie auf Elemente hinzufügen, so öffnet sich ein Fenster, in dem Sie bereits erstellte Elemente aus dem Inventarbaum auswählen können. Diese werden der Ebene hinzugefügt, in der Sie sich gerade befinden. Sollen Elemente später einer anderen Ebene zugewiesen werden, so können diese nachträglich auch noch verschoben werden.

![](_page_13_Picture_54.jpeg)

<span id="page-13-1"></span>Abbildung 7 - Element hinzufügen

![](_page_14_Picture_1.jpeg)

Sobald ein Element einer Ebene hinzugefügt wurde, sehen Sie in der Vorschau, wie die Dokumentation später aussehen wird.

![](_page_14_Figure_3.jpeg)

![](_page_14_Figure_4.jpeg)

<span id="page-14-0"></span>![](_page_14_Picture_89.jpeg)

<span id="page-14-1"></span>![](_page_14_Figure_6.jpeg)

![](_page_15_Picture_1.jpeg)

# <span id="page-15-0"></span>2.4.1 Elemente verknüpfen

Um Abhängigkeiten darzustellen, müssen die Elemente noch miteinander verknüpft werden. Dazu klicken Sie das entsprechende Element an und markieren in der Übersicht den Vorgänger bzw. Nachfolger. Je nachdem, ob Sie bei einem Element angeben, dass es einen Vorgänger oder Nachfolger hat, ändert sich die Richtung des Verknüpfungspfeils.

![](_page_15_Picture_53.jpeg)

<span id="page-15-1"></span>Abbildung 10 - Elemente miteinander verknüpfen

![](_page_16_Picture_1.jpeg)

## <span id="page-16-0"></span>2.4.2 Elemente verschieben

Stellen Sie folglich fest, dass ein Element bei einer anderen Ebene aufgeführt sein sollte, so können Sie dieses über die Funktion Element verschieben neu zuweisen.

Wählen Sie dazu zunächst das entsprechende Element (Service, Prozess oder Organisation) aus und klicken oben im Menüband auf Element verschieben. Über die Vorschau sehen Sie sofort die geänderte Zuordnung.

![](_page_16_Figure_5.jpeg)

<span id="page-16-1"></span>Abbildung 11 - Element verschieben

![](_page_17_Picture_1.jpeg)

# <span id="page-17-0"></span>3. Erweitert

# <span id="page-17-1"></span>3.1 Strukturelemente hinzufügen

Wählen Sie die Ebene, die weiter unterteilt werden soll, aus und klicken oben im Menüband auf Strukturelement hinzufügen.

![](_page_17_Picture_56.jpeg)

<span id="page-17-2"></span>![](_page_17_Figure_6.jpeg)

![](_page_18_Picture_1.jpeg)

Über das Vorschaufenster sehen Sie sofort wieder die Auswirkung auf die Dokumentation, wie in Abbildung 13. Hier wurden in der Ebene IT-Infrastruktur die beiden zusätzlichen Strukturelemente Server und SNMP angelegt.

![](_page_18_Picture_44.jpeg)

<span id="page-18-0"></span>Abbildung 13 - Darstellung von Strukturelementen

![](_page_19_Picture_1.jpeg)

# <span id="page-19-0"></span>3.2 Gruppen erstellen

Wählen Sie im Strukturbaum eine Ebene aus und klicken oben im Menüband auf Gruppe hinzufügen. Daraufhin öffnet sich ein neues Fenster, in dem Sie einen Namen und eine Beschreibung für die Gruppe eingeben können.

![](_page_19_Picture_51.jpeg)

<span id="page-19-1"></span>Abbildung 14 - eine Gruppe erstellen

![](_page_20_Picture_1.jpeg)

### <span id="page-20-0"></span>3.2.1 Elemente einer Gruppe zuweisen

Nach Erstellung einer Gruppe werden als nächstes Elemente zugewiesen. Dazu wählen Sie links in der Struktur die Gruppe aus und klicken anschließend auf Elemente hinzufügen. Daraufhin öffnet sich ein Auswahlfenster, in welchem die gewünschten Elemente zur Gruppe hinzugefügt werden können.

Wenn die Änderungen gespeichert werden, sehen Sie im Vorschaufenster wieder die Auswirkung auf die Dokumentation.

![](_page_20_Picture_60.jpeg)

<span id="page-20-1"></span>Abbildung 15 - Elemente werden einer Gruppe hinzugefügt

![](_page_21_Picture_1.jpeg)

# <span id="page-21-0"></span>3.2.2 Elemente mit Gruppen verknüpfen

Es besteht die Möglichkeit, die Abhängigkeiten zwischen den einzelnen Elementen oder zwischen einem Element und einer Gruppe zu hinterlegen. Die Auswirkung sehen Sie in der Abbildung 16. Einmal geht der Verknüpfungspfeil zum Element und einmal zur Gruppe.

![](_page_21_Figure_4.jpeg)

<span id="page-21-1"></span>Abbildung 16 - Objekte mit einer Gruppe verknüpfen

![](_page_22_Picture_1.jpeg)

# <span id="page-22-0"></span>3.3 Eigenschaften

Eigenschaften können für Ebenen und Strukturelemente definiert werden. Damit besteht die Möglichkeit, bei diesen Objekten verschiedene Informationen zu hinterlegen. Im folgenden Kapitel wird beispielsweise die Eigenschaft "Ausfallzeit" definiert. Diese kann anschließend bei jedem Element Server angegeben werden.

### <span id="page-22-1"></span>3.3.1 Eigenschaften definieren

Klicken Sie eine Ebene oder ein Strukturelement im Datenbaum an und wählen Sie oben im Menüband Eigenschaften definieren aus. Daraufhin öffnet sich ein neues Fenster, wie in Abbildung 17 zu sehen. Dort geben Sie einen Namen für die Eigenschaft, den gewünschten Feldtyp und einen Namen auf Deutsch und Englisch ein. Sie können auswählen, ob es sich um ein Pflichtfeld handeln soll.

![](_page_22_Picture_77.jpeg)

<span id="page-22-2"></span>Abbildung 17 - Definition der Eigenschaft "Ausfallzeit"

![](_page_23_Picture_1.jpeg)

### <span id="page-23-0"></span>3.3.2 Eigenschaft einer Ebene zuweisen

Nachdem eine Eigenschaft definiert wurde, wird diese im nächsten Schritt einer Ebene oder einem Strukturelement zugewiesen. Dadurch wird automatisch allen Elementen, die dort zugeordnet werden, diese Eigenschaft zugewiesen.

In der folgenden Abbildung 18 wird die Eigenschaft "Ausfallzeit" dem Strukturelement Server aus der Ebene Infrastruktur zugewiesen.

![](_page_23_Figure_5.jpeg)

<span id="page-23-1"></span>Abbildung 18 - eine Eigenschaft zuweisen

![](_page_24_Picture_1.jpeg)

# <span id="page-24-0"></span>3.3.3 Eigenschaften Werte zuweisen

Nun kann bei jedem Element in dieser Ebene ein Wert für die Ausfallzeit hinterlegt werden.

![](_page_24_Picture_93.jpeg)

Abbildung 19 - Wert bei einer Eigenschaft hinterlegen

## <span id="page-24-3"></span><span id="page-24-1"></span>3.4 Framework exportieren

Einmal erstellte Frameworks können exportiert und in anderen Docusnap Installationen importiert werden. Klicken Sie dazu oben im Menüband auf Struktur exportieren und wählen anschließend das betreffende Framework aus.

## <span id="page-24-2"></span>3.5 Benutzungshinweis

Sie können für den Editor auch zwei Monitore verwenden. Verwenden Sie den Editor, können Sie sich das Vorschaufenster auf einen zweiten Monitor legen. Dies erhöht die Übersichtlichkeit.

Klicken Sie oben auf Visualisierung, halten Sie die Maustaste gedrückt und ziehen Sie die Maus zur Seite. Dann können Sie dieses Vorschaufenster anders anordnen, oder auch als eigenständiges Fenster im Vollbild anzeigen. Dieses könnten Sie sich dann auf einen zweiten Bildschirm legen. Das funktioniert auch mit vielen anderen Anzeigebereichen in Docusnap.

![](_page_25_Picture_1.jpeg)

# ABBILDUNGSVERZEICHNIS

![](_page_25_Picture_15.jpeg)

![](_page_26_Picture_1.jpeg)

#### VERSIONSHISTORIE

![](_page_26_Picture_40.jpeg)

![](_page_27_Picture_0.jpeg)

support@docusnap.com | www.docusnap.com/support © itelio GmbH - www.itelio.com